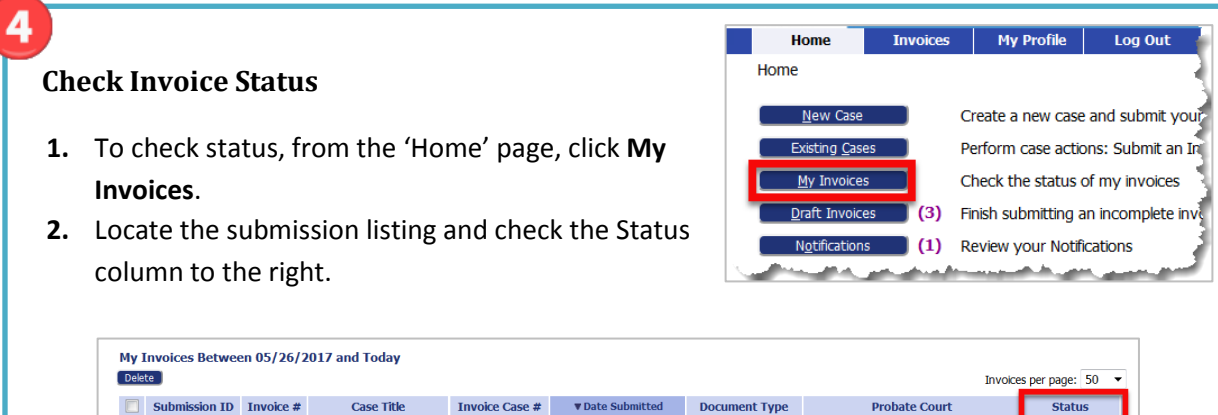

05-26-2017 02:04:33 PM Attorney PDF Invoice Hartford Regional Children's Probate Court

waiting Approval

#### **Access Date Stamped Documents**

456789456 TIMOTHY TOTTEN

 $\Box$  E 3221

**1.** To access stamped documents, from the Home page, click the **Existing Case** button.

**Existing Cases** 

**2.** On the "Cases" page, enter the case number, including hyphens, and click **History** or find the case in the list of previously submitted invoices and click the "Case Number" hyperlink for the listing.

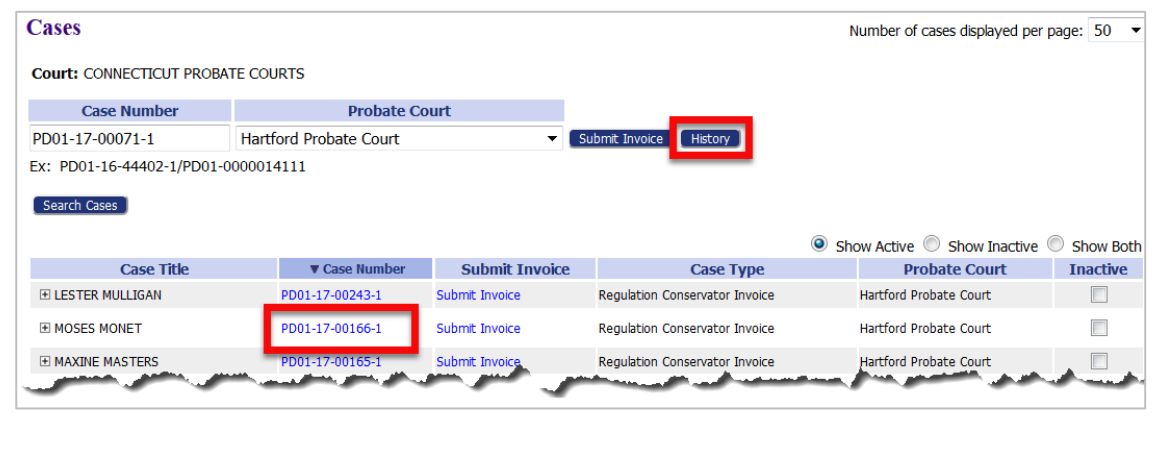

# **Quick Guide – Reg. Conservator (https://go.tybera.net/ct)**

## **Request Account**

- Click **Request Account** on 'Login' page.
- Create Profile (State of CT Vendor # Requirement)

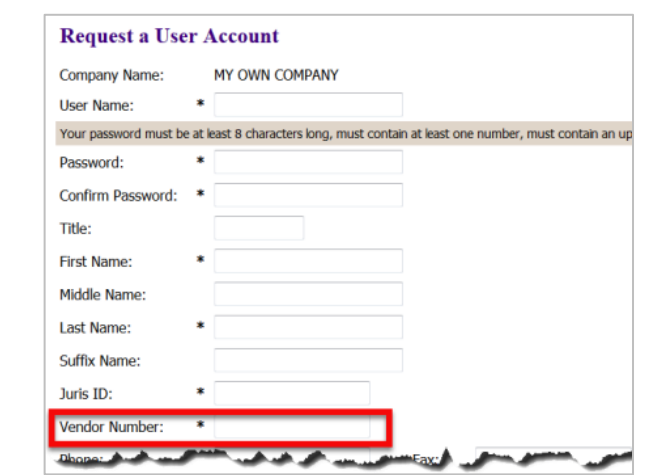

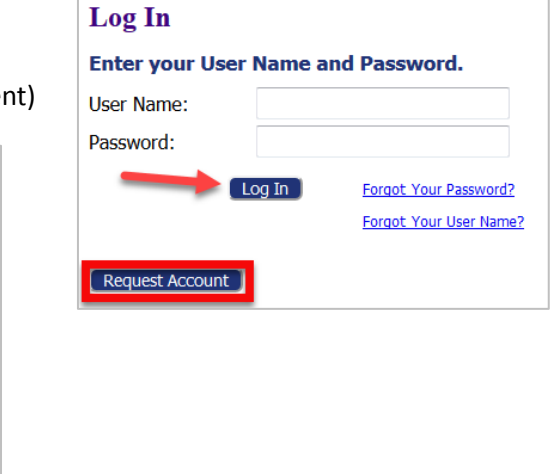

#### **Login** (After approval of Account)

 **Entering an Invoice - New Case** 1. Click the **New Case** button **All Mew Case and select the correct Case Type.** 2. Fill in required info on "Invoice Initiation" page. The pattern for the Case No. must be 2-digit year, hyphen, 5-digit number. Click **Next** to move forward. $\Delta\vec{m}$ 

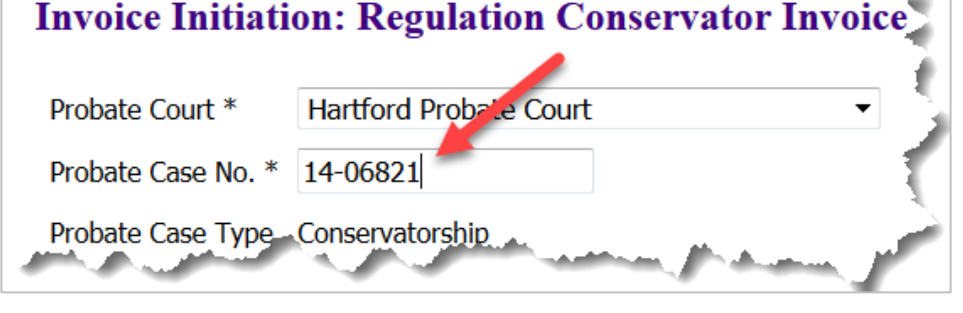

## **Entering an Invoice - New Case (cont.)**

- 3. Add Invoice Use the dropdown to select the Document Type.
	- a) When selecting "Online Invoice," the user will then click **Add**, which causes the 'Add Invoice' page to display.

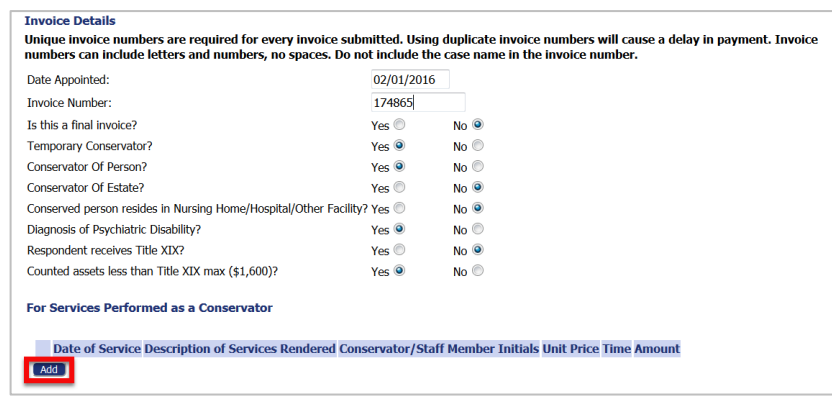

- Fill in required form information.
- Click **Add** to begin add the first of charges. Click **Save**.

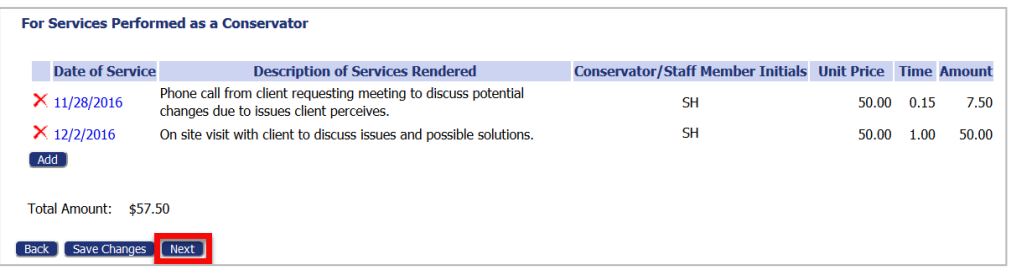

- Continue to click **Add** and **Save** to create additional lines.
- With all items added, click **Next**.
- b) If selecting "PDF" Invoice, the user will click Browse, locate the PDF, click **Add**, and enter the invoice summary.
- 4. Exceed Maximums

**NOTE**: Authorization to Exceed Maximums must attach to an invoice submission. Do NOT create a stand-alone submission.

- Select "Authorization to Exceed Maximums" from dropdown and click **Add**.
- Fill in form and click **Next**.

 **Entering an Invoice – New Case (cont.)**

Probate Case Number: PD01-14-06821 Amount Billed: \$0.00 Case Title: STEPHANIE SNOW

I hereby request authorization to exceed the maximum compensation for services in this matter

Explanation: Motion for Payment in Excess: The undersigned respectfully requests that this Court authorize payment in (Optional) excess of the amount normally allowed.

- With all documents added, again, click **Next** on the 'Add a Document' page.
- 5. Review and Submit
	- Review information displayed to verify all is correct.
	- If necessary, add a note to the Probate Court Clerk.
	- Click **Submit Invoice** and attest to compliance with Regulation 16.

## 

 **Entering an Invoice - Existing Case**

**1.** Click the **Existing Case** button.

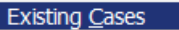

**2.** On the "Cases" page, enter the case number, including hyphens, and click **Submit Invoice** or find the case in the list of previously submitted invoices and click the "Submit Invoice" hyperlink for the listing.

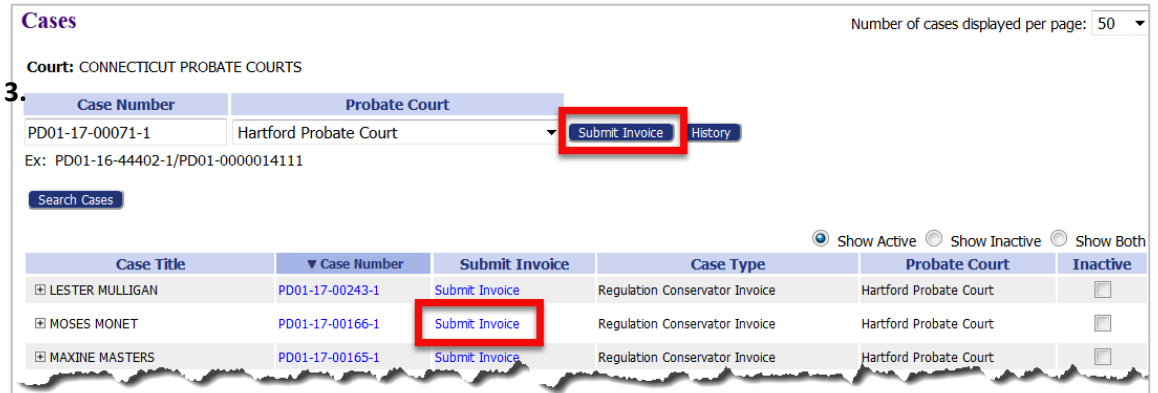

**3.** From the Add a Document page, the process is the same as the New Case process above.